## Information Security Guidelines for HP<sup>®</sup> 22 Mini G5 Workstations

For BD Biosciences products using Microsoft $^{\circledR}$  Windows $^{\circledR}$ 10 Enterprise

#### **Copyrights**

No part of this publication may be reproduced, transmitted, transcribed, stored in retrieval systems, or translated into any language or computer language, in any form or by any means: electronic, mechanical, magnetic, optical, chemical, manual, or otherwise, without prior written permission from BD.

The information in this guide is subject to change without notice. BD reserves the right to change its products and services at any time. Although this guide has been prepared with every precaution to ensure accuracy, BD assumes no liability for any errors or omissions, nor for any damages resulting from the application or use of this information. BD welcomes customer input on corrections and suggestions for improvement.

#### **Trademarks**

BD, the BD Logo, Accuri, FACS, FACSAria, FACSCanto, FACSChorus, FACSDiva, FACSLink, FACSMelody, FACSuite, and FACSymphony are trademarks of Becton, Dickinson and Company or its affiliates. All other trademarks are the property of their respective owners. © 2021 BD. All rights reserved.

#### **FCC information**

WARNING: Changes or modifications to this unit not expressly approved by the party responsible for compliance could void the user's authority to operate the equipment.

NOTICE: This equipment has been tested and found to comply with the limits for a Class A digital device, pursuant to Part 15 of the FCC Rules. These limits are designed to provide reasonable protection against harmful interference when the equipment is operated in a commercial environment. This equipment generates, uses, and can radiate radio frequency energy and, if not installed and used in accordance with the instruction manual, may cause harmful interference to radio communications. Operation of this equipment in a residential area is likely to cause harmful interference in which case the user will be required to correct the interference at his or her own expense. Shielded cables must be used with this unit to ensure compliance with the Class A FCC limits. This Class A digital apparatus meets all requirements of the Canadian Interference-Causing Equipment Regulations. Cet appareil numérique de la classe A respecte toutes les exigences du Réglement sur le matériel brouilleur du Canada.

#### **History**

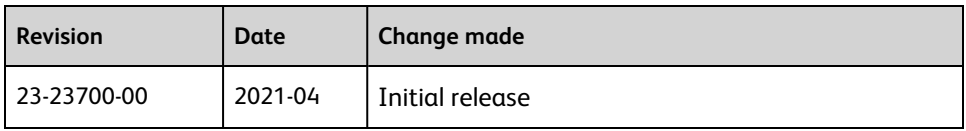

## **Contents**

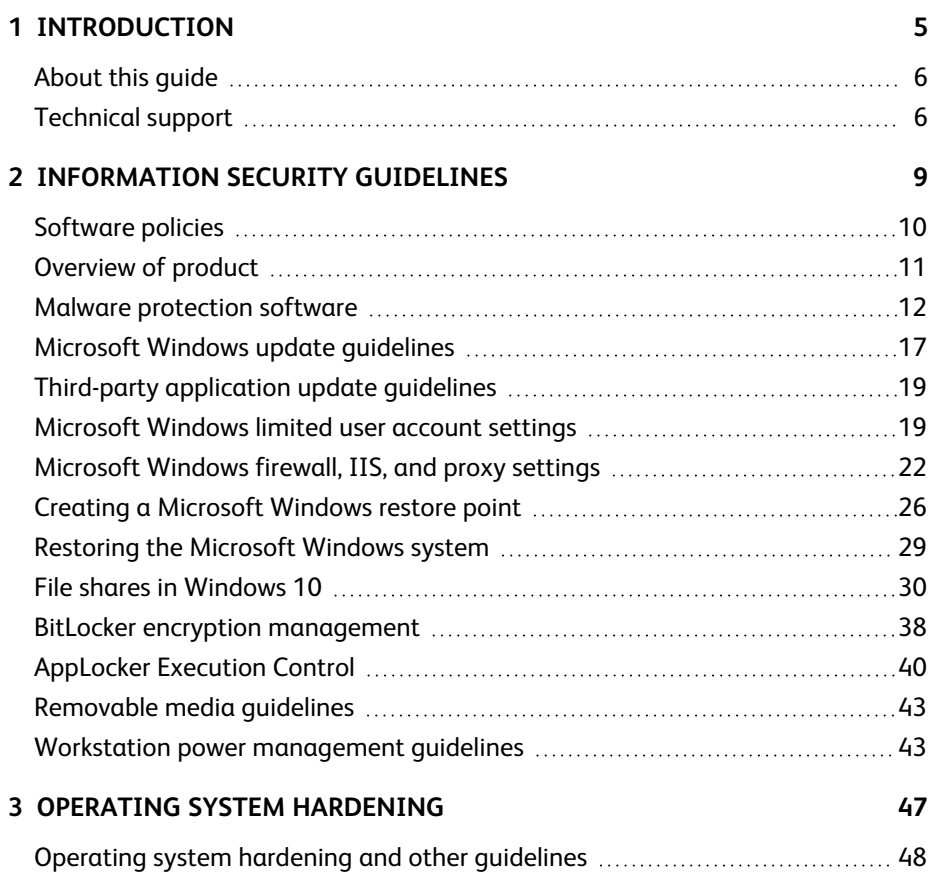

# **1 Introduction**

<span id="page-4-0"></span>This chapter includes the following topics:

- [About](#page-5-0) this guide (page  $6$ )
- [Technical](#page-5-1) support (page 6)

## <span id="page-5-0"></span>**About this guide**

#### **Overview**

This guide provides recommendations to customers regarding security on BD Biosciences workstations. This includes use of antivirus software, management of Microsoft $^{\circledR}$  Windows $^{\circledR}$  user account settings, firewall settings, and removable media guidelines.

This guide applies to BD workstations running Microsoft Windows 10 Enterprise 2019 LTSC (Long-term Servicing Channel) operating system (OS).

#### **Who should read this guide**

All IT system administrators and network administrators of BD instrument workstations should read this guide. Users who are interested in the operation of the computer workstation can read this guide to learn more about our recommendations for maintaining a secure system.

#### **Where to store this guide**

<span id="page-5-1"></span>Store this guide near your BD workstation for reference.

## **Technical support**

#### **Introduction**

This topic describes how to get technical support.

#### **Before contacting technical support**

Try the following options for answering technical questions and solving problems:

- Read the section of this quide specific to the operation you are performing.
- <sup>l</sup> Read topics about related information, which are listed in the *More Information* section (at the bottom of some topics).

#### **When contacting technical support**

If assistance is required, contact your local BD Biosciences technical support representative or supplier. Go to our website, [bdbiosciences.com,](http://www.bdbiosciences.com/) for up-to-date contact information.

When contacting BD Biosciences, have the following information available:

- Product name, part number, and serial number
- Software application and version number
- Any error messages

**This page intentionally left blank**

# **2**

## <span id="page-8-0"></span>**Information Security Guidelines**

This chapter includes the following topics:

- [Software](#page-9-0) policies (page 10)
- [Overview](#page-10-0) of product (page 11)
- Malware [protection](#page-11-0) software (page 12)
- Microsoft Windows update quidelines (page 17)
- Third-party [application](#page-18-0) update quidelines (page 19)
- [Microsoft](#page-18-1) Windows limited user account settings (page 19)
- [Microsoft](#page-21-0) Windows firewall, IIS, and proxy settings (page 22)
- File shares in [Windows](#page-29-0) 10 (page 30)
- Creating a [Microsoft](#page-25-0) Windows restore point (page 26)
- Restoring the [Microsoft](#page-28-0) Windows system (page 29)
- BitLocker encryption [management](#page-37-0) (page 38)
- [AppLocker](#page-39-0) Execution Control (page 40)
- [Removable](#page-42-0) media quidelines (page 43)
- Workstation power [management](#page-42-1) quidelines (page 43)

## <span id="page-9-0"></span>**Software policies**

#### **Introduction**

This topic describes BD software policies concerning responsibility, warranty, and liability. It also explains the testing of the information security guidelines using virus protection software.

#### **Responsibility, warranty, and liability**

BD delivers software and workstations that are intended for running the instruments supplied by BD. It is your responsibility to ensure that all workstations are updated with approved Windows security updates and hotfixes. It is your responsibility to install and maintain Windows security updates and hotfixes.

BD does not provide any warranty with respect to Windows security updates and hotfixes or their compatibility with BD products, nor does BD make any representation with respect to the workstation remaining virus-free after installation. BD is not liable for any claims related to or resulting from failure to install and maintain Windows security.

BD does not provide any warranty with respect to virus protection software or its compatibility with BD products, nor does BD make any representation with respect to the workstation remaining virus-free after installation. BD is not liable for any claims related to or resulting from failure to install and maintain virus protection. It is your responsibility to ensure that all electronic files (including software and transport media) are virus-free. It is your responsibility to maintain up-to-date virus protection software.

#### **Testing**

The guidelines in this document are based on tests performed with CylancePROTECT versions 2.0.1570 (on applicable systems) and Windows Defender versions 1.329.3041.0 (antivirus) and 4.18.2011.6 (client). Testing of BD software applications with enabled BitLocker and AppLocker features of Microsoft Windows 10 LTSC 2019 was also performed. BD cannot claim that future versions of CylancePROTECT or Windows Defender virus protection software or virus protection software from other vendors will be compatible with these guidelines.

#### <span id="page-10-0"></span>**Introduction**

This topic provides an overview of the cybersecurity controls and third-party solutions provided by BD with computer workstations featuring the Microsoft Windows 10 Enterprise 2019 LTSC operating system. It also provides some general recommendations for maintaining the security of the computer system, the BD software applications, and data produced by the instrument system.

#### **Summary**

- BD follows the BD Corporate Product Security policy and framework adopted in 2016. The policy states BD's commitment to providing products to our customers that are designed with security and privacy as fundamental aspects of the product lifecycle. The framework establishes the key activities that align with our global product development system to continuously improve security, incorporate industry best practice, and meet our customer's expectations. These guiding elements help ensure that our products are secure by design, in use, and through partnership.
- <sup>l</sup> BD has selected Windows 10 IoT Enterprise LTSC (Long-term Servicing Channel) to provide our customers with a secure and feature-stable operating system from the Windows family. The workstations that BD provides with our instrument products should be considered a part of that medical device system rather than a general purpose computing workstation. Microsoft recommends the use of IoT Enterprise LTSC for fixed purpose devices such as medical devices and industrial automation.
- The BD workstation operating system is based on Microsoft Windows 10 Enterprise 2019 LTSC. The operating system image is configured with security features enabled and unnecessary applications and services removed or disabled. Windows firewall is enabled and configured to protect the connection to the instrument and close unneeded ports while allowing for connection of the workstation to the user's local network. Depending on the BD product, additional features of Windows may be enabled such as time synchronization, Internet Information Services (IIS) and AppLocker software whitelisting. Lastly, BD adds certain third-party applications and security solutions to the operating system such as the Google Chrome browser, Adobe Reader for PDF files, and CylancePROTECT anti-malware (for some products).

• To maintain operating compatibility with cybersecurity controls and solutions on BD workstations, BD software applications should be installed to the default application path provided during the installation process. Installing applications to a custom path on a BD workstation may cause the software to become quarantined or restricted from access by certain user accounts. BD software applications can be installed to a customized folder path for offline data analysis on user-provided computer workstations.

#### **More information**

- Regarding BD's Product Security policy and framework: [bd.com/en-us/support/product-security-and-privacy](https://www.bd.com/en-us/support/product-security-and-privacy)
- Regarding Windows 10 LTSC 2019: [docs.microsoft.com/en-us/windows/whats-new/ltsc/whats-new-windows-10-2019](https://docs.microsoft.com/en-us/windows/whats-new/ltsc/whats-new-windows-10-2019)
- Regarding Windows 10 IoT Enterprise and LTSC: [docs.microsoft.com/en-us/windows/iot-core/windows-iot-enterprise](https://docs.microsoft.com/en-us/windows/iot-core/windows-iot-enterprise)

## <span id="page-11-0"></span>**Malware protection software**

#### **Introduction**

This topic provides general guidelines for BD workstations running the Microsoft Windows 10 Enterprise 2019 LTSC operating system with third-party antivirus or malware protection software installed by the customer. Follow these guidelines to reduce the risk of impacting the performance and functionality of BD software.

#### **Installation**

Windows Defender (and additionally CylancePROTECT on some products) is preinstalled and preconfigured on BD workstations with Windows 10 Enterprise 2019 LTSC. Windows Defender is designed to work with third-party anti-malware software and should be left enabled on the workstation even if another protection solution is installed. CylancePROTECT can be uninstalled if a different third-party anti-malware software is required. From the Windows menu, go to Settings, then Apps, and select Cylance from the applications list to uninstall it. Be sure to reboot the workstation before installing a different third-party anti-malware solution.

The following products have Cylance PROTECT pre-installed in the workstation operating system:

- BD Accuri™ C6 Plus
- BD FACSMelody™
- BD FACS™ Sample Preparation Assistant (SPA)

#### **Updates**

Products with Windows Defender enabled will be automatically updated with the latest threat definitions if the workstation is connected to a network with internet access. The threat definition version and date of creation along with the date of the last definition update is shown on the Protection updates page. It is also possible to manually check for threat definition updates from this page.

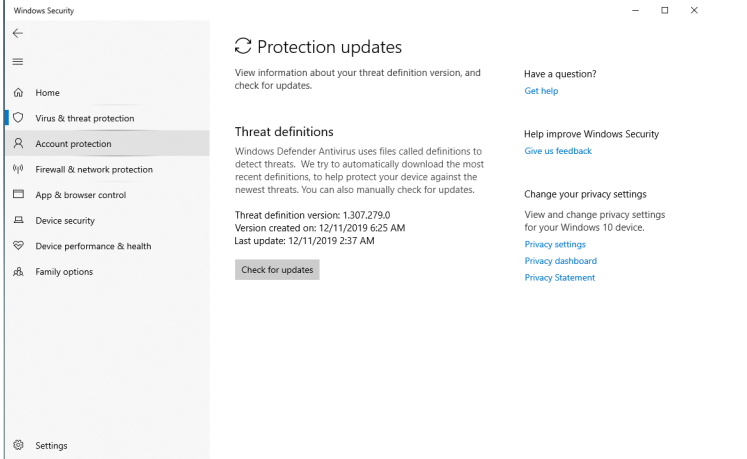

Products with CylancePROTECT installed will be automatically updated to the BD-approved agent version and the latest device policy if the workstation is connected to a network with internet access. To check the current agent version and device policy, right-click the Cylance icon in the system tray and select **About**. The About dialog displays both the agent version and policy name as well as the update date and time.

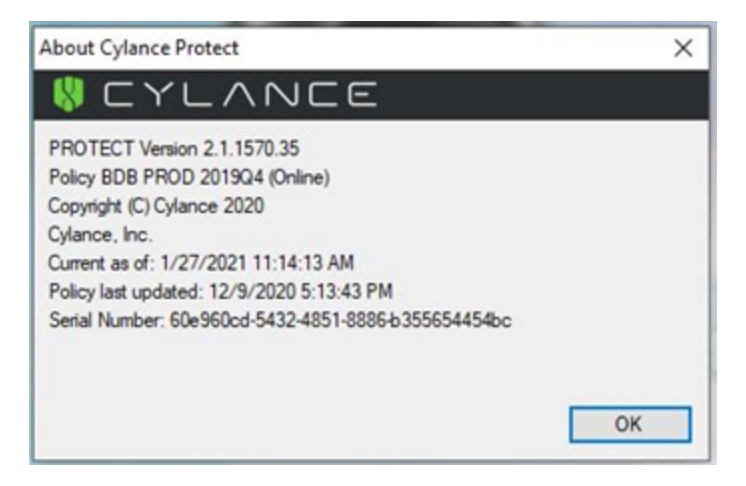

If the workstation is not connected to a network, the device policy can be updated from a file using a USB media. Contact your BD Service representative to request the policy file. Use the following steps to apply the policy.

- 1. Copy the Cylance policy file from the USB media device to the workstation desktop.
- 2. Rename the file to "Policy.xml".
- 3. Copy the file to the folder "C:\Program Files\Cylance\Desktop".
- 4. Reboot the workstation.
- 5. After the workstation has restarted, wait 1-2 minutes for the Cylance icon to appear in the system tray. Right-click the icon and select **About**. The About dialog should display (Local Policy) as shown in the following image.

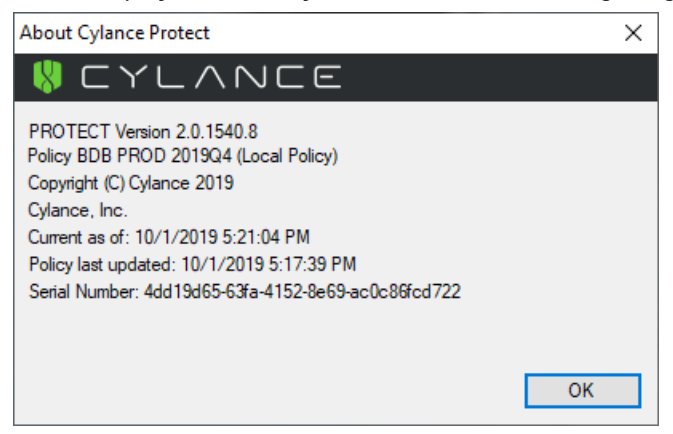

#### **Scanning guidelines**

Third-party malware protection software that performs virus signature-based scanning is processor intensive and could adversely affect the performance of BD software if executing simultaneously. Exclude the following BD folders from onaccess scanning for systems running on Windows 10.

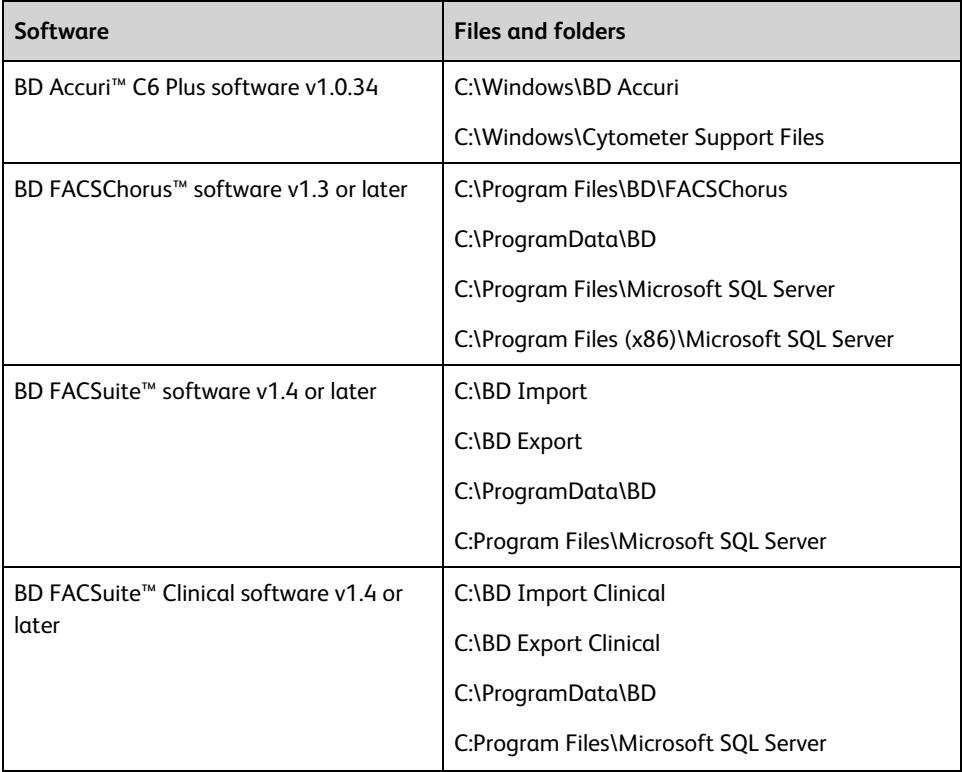

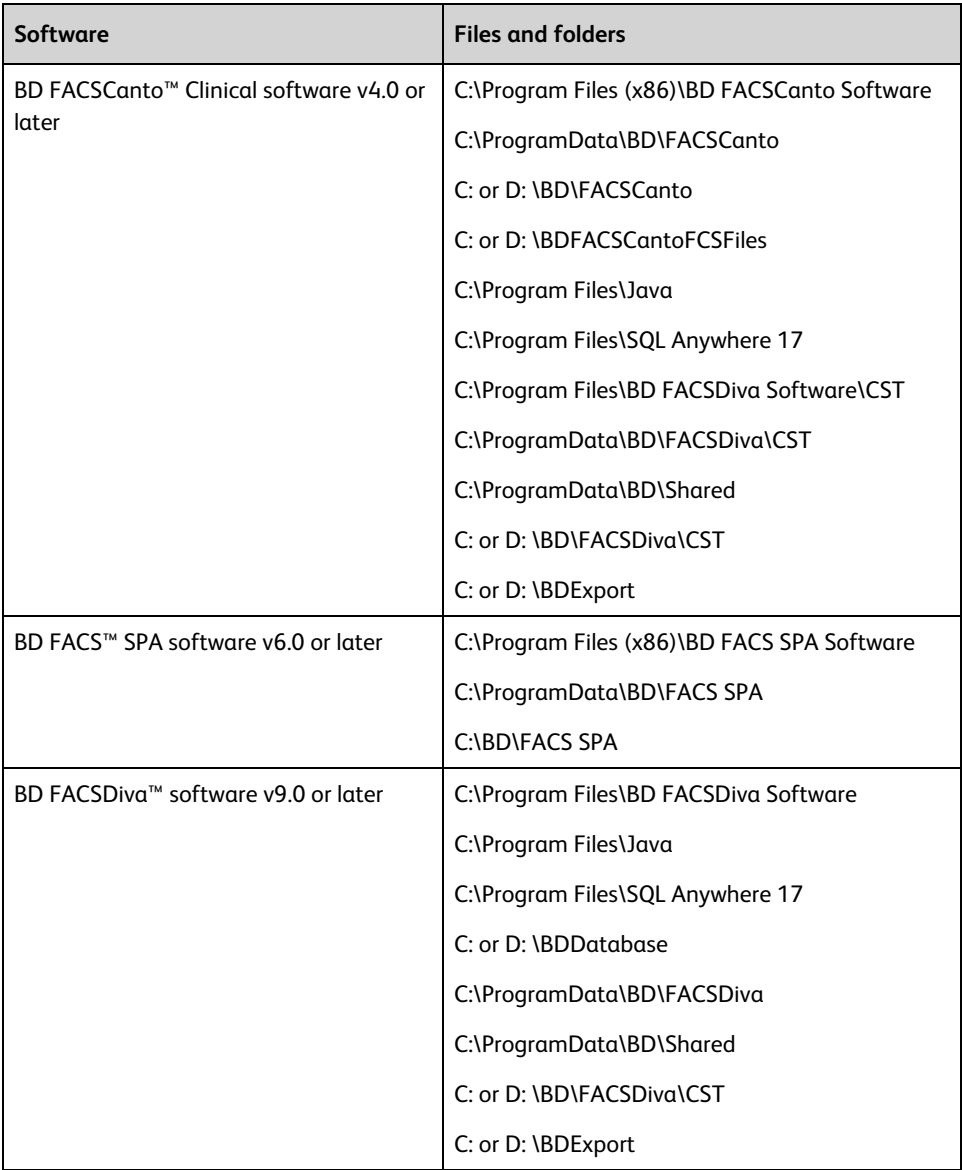

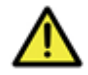

**Caution:** BD is not responsible for data corruption or loss if full-system scanning occurs while BD software is running.

- Schedule full-system scanning when the instrument system is not in use and include all files and folders (BD files and folders as well).
- Schedule automatic updates of virus definitions during times when the instrument is not in use.
- To prevent unnecessary scanning by the on-access scanner, do not insert removable storage media or try to access information on such media while BD software is running.

#### **Virus detection**

#### **If the software detects a virus:**

- Infected files will be moved to a quarantine folder by the protection software.
- If BD software becomes infected, reinstall it.
- Consult your IT department about whether to delete the infected files.

#### **BD software installation**

Temporarily disable third-party anti-malware protection software before installing BD software, then enable it again after installation is complete.

#### **Virus protection software upgrades**

Upgrading third-party anti-malware software may cause changes in the configuration of the software and the exclusion list for on-access scanning. We recommend that you verify that the configuration settings and exclusion list have not been altered by the software upgrade.

#### **Troubleshooting**

If you follow these guidelines, but the performance and functionality of BD software is still affected, contact your virus protection software vendor for additional softwarespecific guidelines.

## <span id="page-16-0"></span>**Microsoft Windows update guidelines**

#### **Introduction**

This topic describes how to manage Windows 10 updates and hotfixes on BD workstations without affecting the performance or functionality of BD software.

#### **Before you begin**

Contact your company's IT system administrator for the download and installation of Windows security updates and hotfixes on workstations.

#### **Update and hotfixes policy**

- Windows 10 IoT Enterprise applies recommended updates for security patches (also known as quality updates) when connected to the internet. These updates can be paused for 7 days at a time when the Pause updates option is selected in the Windows Update section under Settings. The Pause updates option can be used up to five times for a total of 35 days. The Advanced options in the Windows Update section can be used to pause updates until a specific date. This option is limited to a maximum of 35 days. After 35 days, the Pause feature cannot be used again until the available updates have been installed.
- BD reviews and tests newly released Windows security patches and cumulative rollups from Microsoft. Patch testing includes operation of live instruments and execution of standard product quality control methods. Patch bulletins are published to the bd.com website and organized by product name. Patches that pass testing are indicated as recommended and patches that affect product operation are not recommended. Patch testing is performed approximately monthly and patch bulletins are published once per quarter unless critical vulnerability patches are released by Microsoft.
- Your IT system administrator should test and approve the Windows security updates and hotfixes. Only download updates from an official vendor site.

#### **Auto-update for Java**

Do not enable Auto-update in Java v6. When Auto-update in Java is enabled, it will uninstall v6 and install v7, causing issues with BD FACSDiva™ software.

#### **Windows patch testing bulletins**

For Windows patch testing bulletins, go to [cybersecurity.bd.com/bulletins-and](https://cybersecurity.bd.com/bulletins-and-patches)[patches](https://cybersecurity.bd.com/bulletins-and-patches).

## <span id="page-18-0"></span>**Third-party application update guidelines**

#### **Introduction**

This topic discusses updates of third-party applications that are pre-installed on BD workstations, such as Google Chrome browser and Adobe Reader.

#### **Installation**

You can update third-party applications by downloading the installer package from a computer with an internet connection and copying the file to USB media for installation. If the BD workstation is connected to the local network, additional configuration and permissions might be necessary to allow internet access. Your IT system administrator might choose to manage these applications and update them as new versions are released. Download updates only from an official vendor site.

#### **Update policy**

- BD monitors for security vulnerabilities reported in third-party applications and periodically checks for vendor end of support. Updates might be included in OS security patch testing cycles that include operation of live instruments and execution of standard product quality control methods. Patch testing is performed approximately monthly and patch bulletins are published once per quarter unless critical vulnerability patches are released by Microsoft.
- Your IT system administrator should also review versions of general use applications, such as browsers.

### <span id="page-18-1"></span>**Microsoft Windows limited user account settings**

#### **Introduction**

This topic describes how to manage the security permission settings for Windows limited user accounts. Your company's IT system administrator is responsible for ensuring that the Windows limited user accounts have full access permissions to the settings listed in these guidelines. Recommendations for tasks that should not be delegated to limited user accounts are listed.

#### **Security permission settings for driver files**

If the workstation is connected to a BD FACSAria™ flow cytometer, the Windows limited user accounts must have full access to the following driver files:

- C:\Windows\System32\ipl.dll
- C:\Windows\System32\iplw7.dll
- C:\Windows\System32\Cpuinf32.dll

#### **Security permission setting for user groups**

Windows limited user accounts should be members of the BUILTIN\Users Windows Group for proper management through the local group policy.

#### **Security permission settings for folders**

Windows limited user accounts must have full access to the following folders:

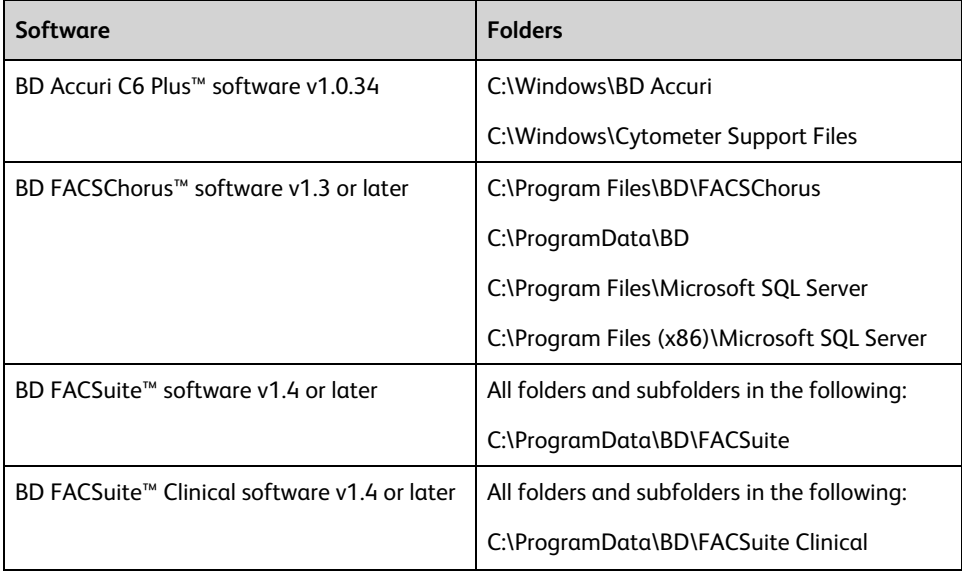

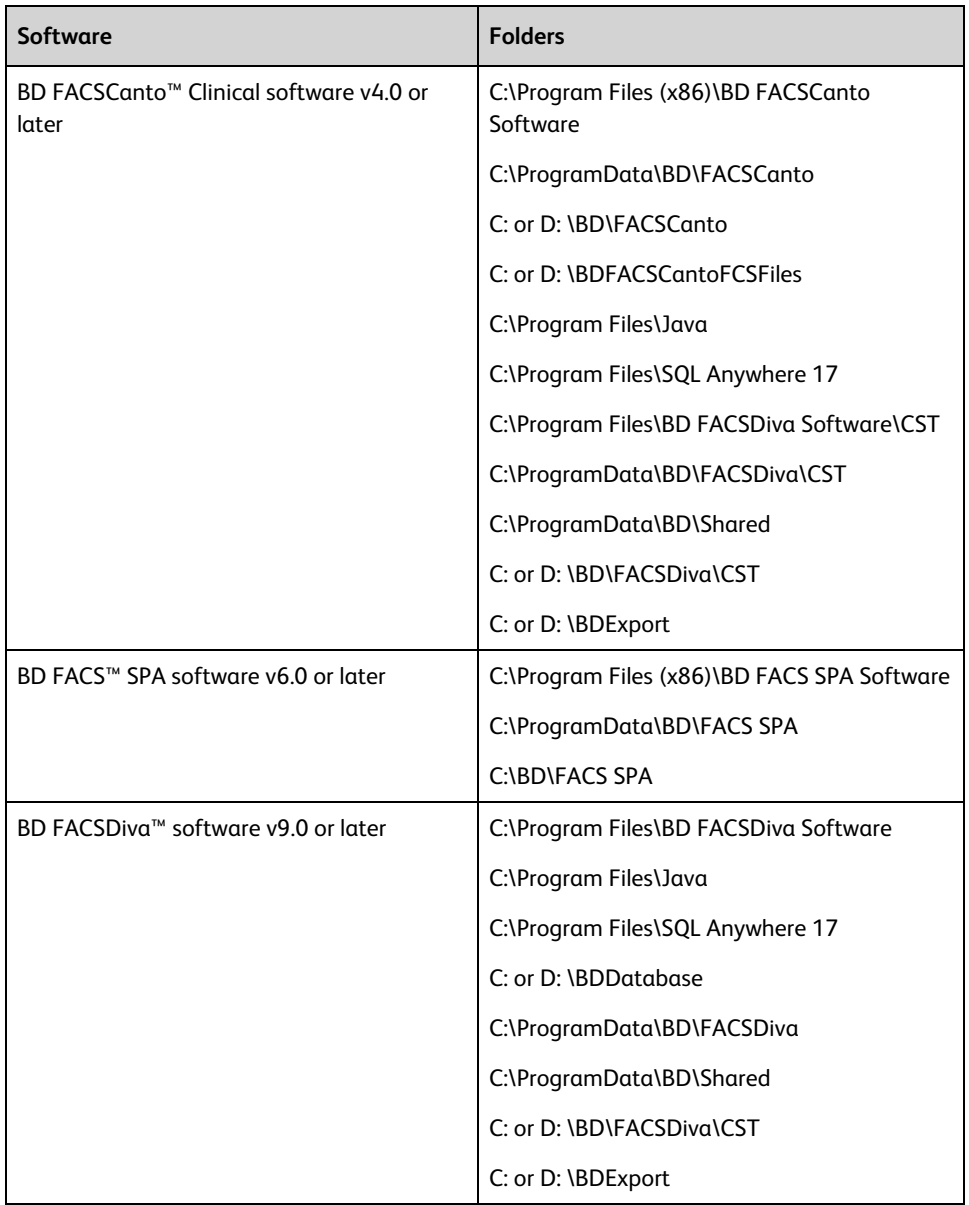

#### **Security permissions for database restoration**

Windows limited user accounts do not have the administrative rights required to restore the database in BD FACSDiva™ software. We recommend that a lab

<span id="page-21-0"></span>administrator or the IT group perform database restoration if needed.

## **Microsoft Windows firewall, IIS, and proxy settings**

#### **Introduction**

This topic describes how to set the firewall exclusions and proxy settings for the workstation. It also discusses IIS configuration for certain BD instrument products.

#### **Microsoft Windows firewall settings**

BD workstations ship with the Windows firewall enabled and preconfigured with the necessary firewall exclusions. The workstation has two NIC physical ports: one is provided for connecting the workstation to the local network and the other is dedicated to the instrument connection. This section discusses various aspects of the networking and firewall configuration that are important to maintaining communication between the instrument and workstation.

On the HP Z2 Mini G5 workstation, the first RJ-45 port is located on the far right of the back panel above the USB ports, as illustrated in the following drawing.

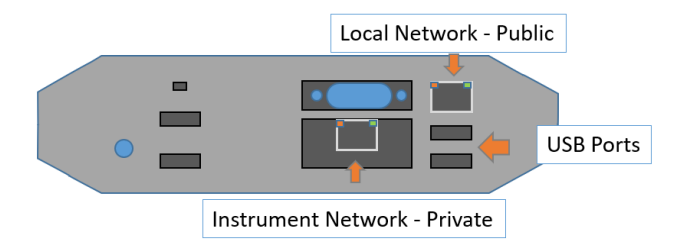

This port is intended for local network access with the firewall configuration included as Public. The second RJ-45 port uses the IO Expansion interface with the connector located in the cutout to the left of the USB ports. This port is configured as Private in the firewall and must be used for the connection to the instrument. In the following two illustrations, the first one shows the Ethernet connections and the second shows the Windows firewall.

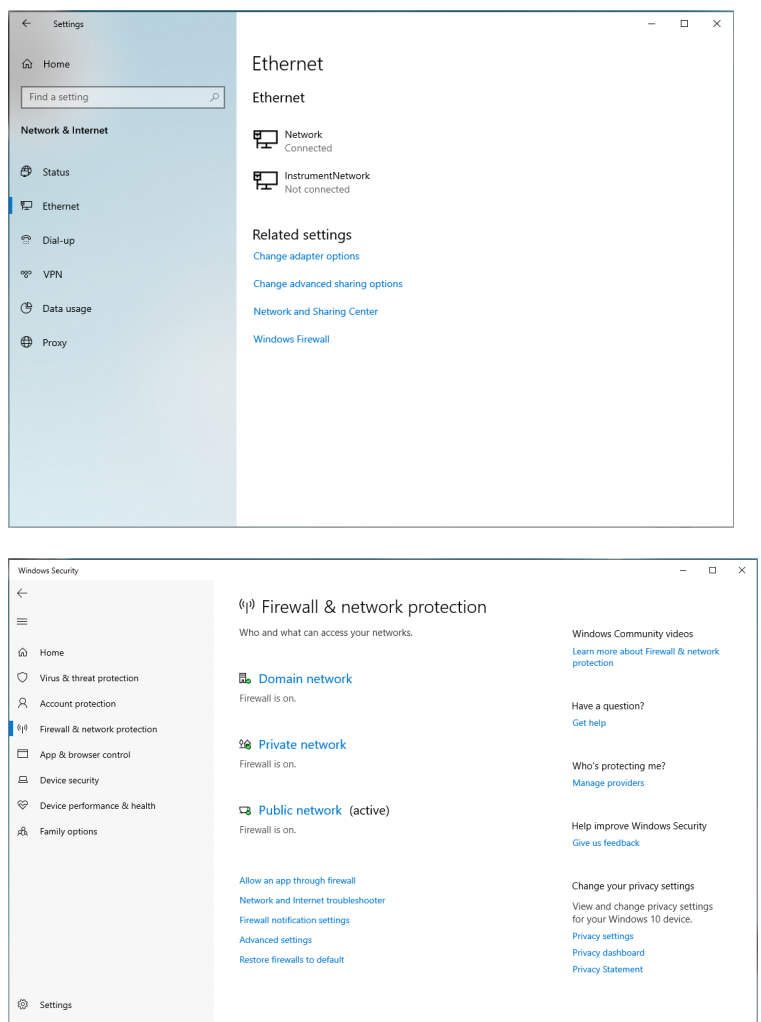

The Instrument Network interface is configured with a static IP address of 192.168.2.1 and subnet mask of 255.255.252.0 for the IPv4 protocol. This is the only protocol required for the instrument communication. The other protocols have been disabled for security.

The following illustration shows the InstrumentNetwork connection properties and the IP address settings for the IPv4 protocol.

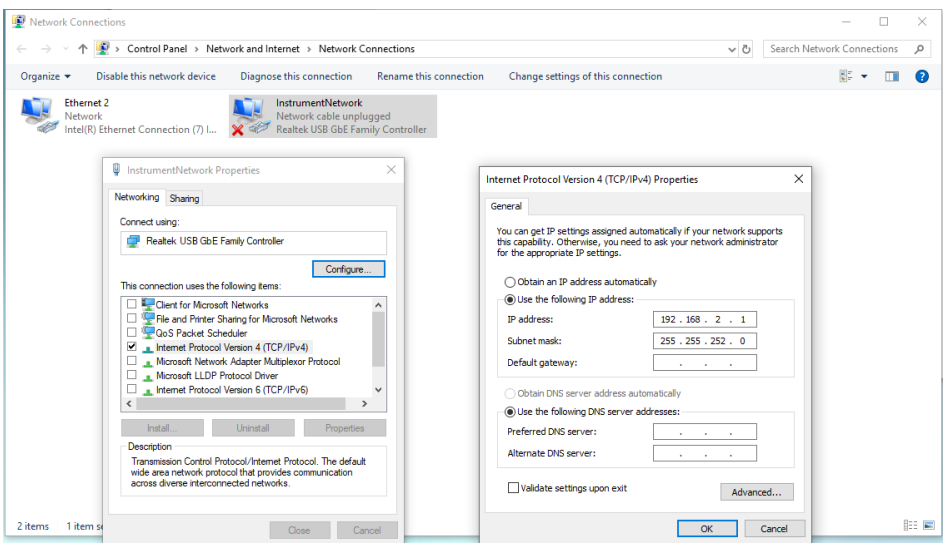

#### **Internet Information Server configuration**

Internet Information Server (IIS) may be configured on the workstation for communication with certain instruments including BD FACSCanto™ and BD FACSAria™. The IIS configuration includes an FTP service to transfer files to the instrument for configuration and updates. For security, the FTP is configured with a static route only to the instrument NIC address and the instrument network connection is also configured to be Private. These settings are configured to prevent users from changing them through the local security policy.

The FTP Server must be allowed to communicate through the Windows firewall. However, it should only be allowed to pass through the Private side of the firewall (over the instrument network connection) as shown in the following image. For security reasons the FTP service should not be exposed on the Public side of the firewall. If the instrument fails to complete the Power On sequence, the FTP Server access through the Private side should be checked.

Change settings

Allow programs to communicate through Windows Firewall To add, change, or remove allowed programs and ports, click Change settings.

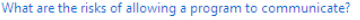

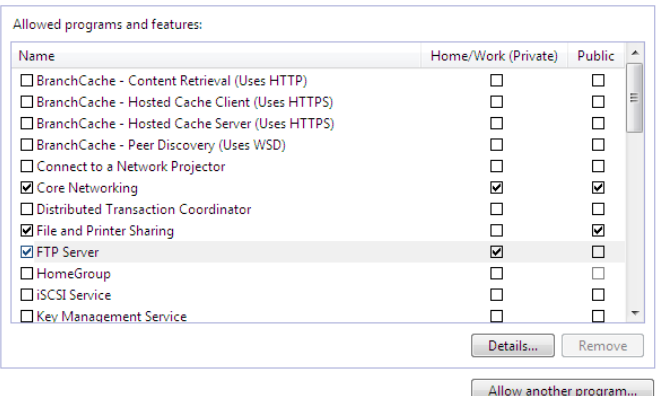

#### **Configuring the Proxy server**

If the BD workstation is connected to an internal network, and you are using a proxy server, instrument IP requests might get directed to the proxy server. To avoid this, configure exceptions for internal instrument IP addresses.

If you do not have your proxy server or the appropriate exception configured correctly, you might not be able to access the instrument from the application.

Make sure to configure the proxy server and the exceptions in the Windows Network & Internet settings as shown in the following image.

1. In the **Exceptions** field, enter the IP address of the internal instrument network, for example 192.168.\*.\*.

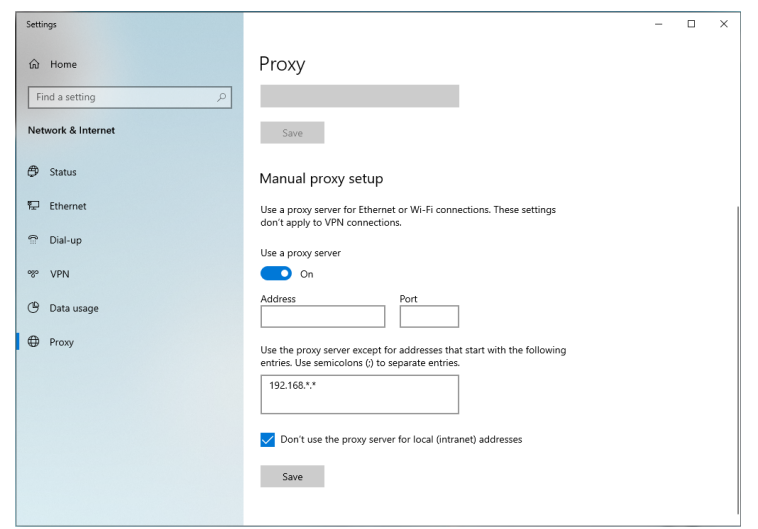

2. Enable **Don't use the proxy server for local (intranet) addresses**.

## <span id="page-25-0"></span>**Creating a Microsoft Windows restore point**

#### **Introduction**

You can create a restore point that you can use to restore the operating system to the state it was in prior to a software change that is causing unexpected behavior. You should create restore points before installations, updates, or other system changes that you have concerns about.

#### **About this task**

In addition to the restore points that you manually create, the system automatically creates restore points before the following events:

- Installation of applications that use a System Restore-compliant installer
- Installation of both manual and automatic updates from Windows Update or AutoUpdate
- System restore operations (so that you can undo a restoration if you selected the wrong restore point)

The system protection setting must be turned on for any restore points to be created.

**Note:** Restore points do not affect files in the Documents folder of a user. Use other methods to back up files in that location.

#### **Procedure**

To create a restore point:

1. In the taskbar search box, type "system restore" and select **Create a restore point**.

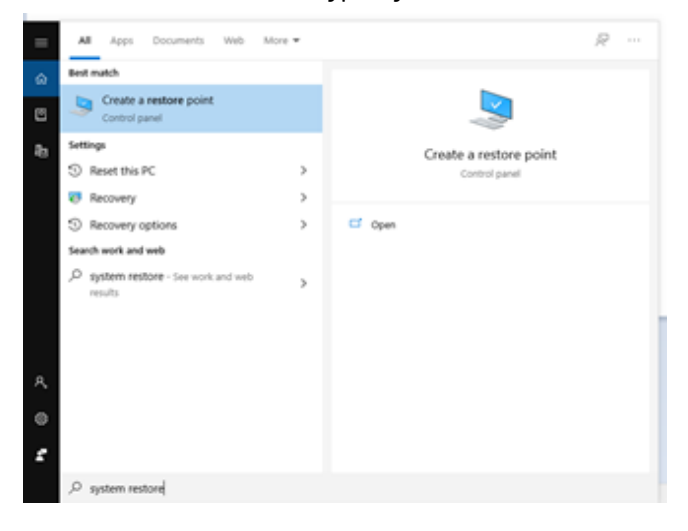

2. In the System Properties dialog, ensure that drive C is selected.

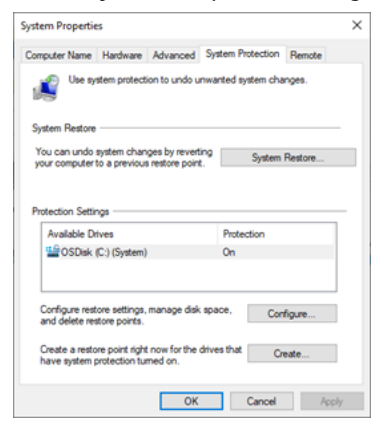

3. If the **Create** button is unavailable, enable system protection:

a. Click **Configure**, and then select **Turn on system protection**.

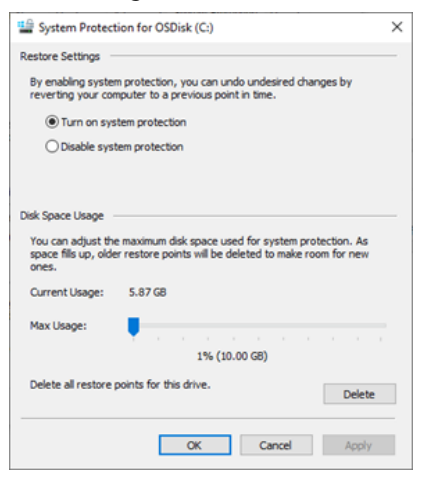

- b. Click **Apply** and **OK**.
- 4. Click **Create**, type a description to help you identify the restore point, and then click **Create**.

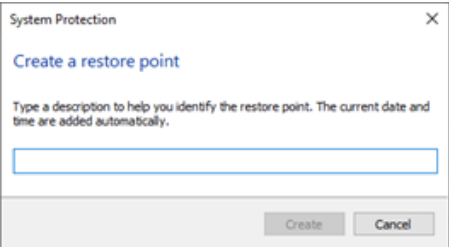

#### **More information:**

- [docs.microsoft.com/en-us/windows/win32/sr/system-restore-portal](https://docs.microsoft.com/en-us/windows/win32/sr/system-restore-portal)
- [support.microsoft.com/en-us/windows/recovery-options-in-windows-10-31ce2444-](https://support.microsoft.com/en-us/windows/recovery-options-in-windows-10-31ce2444-7de3-818c-d626-e3b5a3024da5) [7de3-818c-d626-e3b5a3024da5](https://support.microsoft.com/en-us/windows/recovery-options-in-windows-10-31ce2444-7de3-818c-d626-e3b5a3024da5)

## <span id="page-28-0"></span>**Restoring the Microsoft Windows system**

#### **Introduction**

If a change to the operating system is causing unexpected behavior, you can restore the system to a previous state and remove the application or update that is causing the problem.

#### **Procedure**

To restore the system:

- 1. In the taskbar search box, type "system restore" and select **Create a restore point**.
- 2. In the System Properties dialog, click **System Restore**.
- 3. Select the restore point that you want from the list, and then click **Next**.

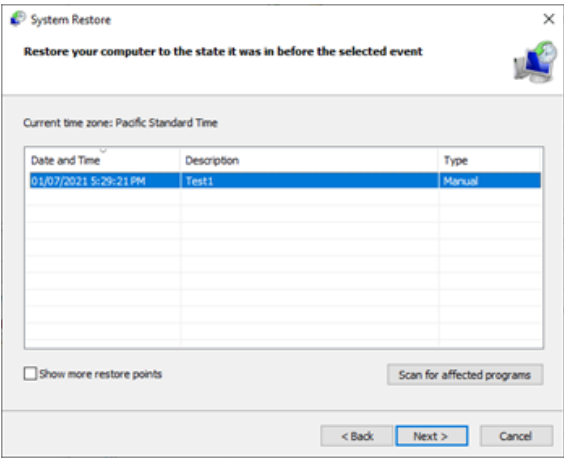

4. Confirm the restore point information, and then click **Finish**.

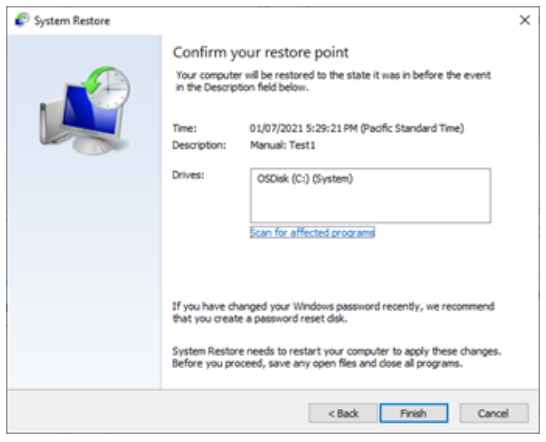

5. In the warning dialog, read the warning and click **Yes** if you still want to continue. The restoration begins and the system restarts.

## <span id="page-29-0"></span>**File shares in Windows 10**

#### **Introduction**

This topic provides a brief discussion on sharing files or folders in Windows 10 along with related recommendations from BD and Microsoft for maintaining workstation security. It also presents a procedure for creating a basic shared folder on BD workstations. At the end of the topic are links to Microsoft support documentation and technical guides.

#### **File sharing basics**

Although individual files can be shared in Windows 10, it is more common that specific folders will be shared to support network backups or automated data analysis. The folder can be located on the hard disk of the instrument workstation, or it can be on a server or device connected to the local network. Access to the folder and the type of permissions (read /write) are managed by the folder host OS. The steps presented below illustrate the case where the folder is on the workstation, which is the arrangement sometimes used for sharing data from BD FACSCanto™ and BD FACS™ SPA systems with the BD FACSLink™ middleware solution.

In the case where the shared folder is located on a network device, it might be more efficient to create a mapped drive on the BD workstation to automatically reconnect to the drive after rebooting the PC. In addition, creating a drive mapping allows credentials for a different user account to be used when first opening the drive. Creating a mapped drive is illustrated in the final steps of the procedure in the next section.

Shared folders on Windows 7 workstations or legacy network devices may only support the Server Message Block (SMB) v1 protocol. If you observe errors when attempting to connect to a shared folder from a Windows 10 workstation, see the section on SMBv1 and legacy device [support](#page-36-0) (page 37) near the end of this topic.

#### **Creating a shared folder on the BD workstation**

This example is limited to creation of a shared folder on the workstation local drive for remote access using local credentials and does not cover access of networksupported file shares or network storage devices. Access of the local file share using domain-based accounts is also not presented. This procedure can be used to share the common folder BD Export used with several BD software applications.

**Note:** You must be logged into an account with local administrator rights (such as the BDAdmin account) to complete these steps.

To create a local file share folder:

- 1. Before starting the procedure, determine if a new local administrator account will be used to authenticate remotely. If so, create that account now and be sure to configure the account appropriately to maintain security of the workstation. Settings such as password expiration interval should be reviewed if the account will be used by automated archiving processes, etc. In this example we named the account NewAdmin.
- 2. Local share folders should be created from the root of the C: drive (or alternatively on the D: drive if present on the workstation). In this example the folder is named **ShareTest**

**Note:** If the shared folder is located deeper in the directory tree, folders above the shared folder may be visible or even accessible to remote users if sharing or security settings are not properly set.

3. After creating the folder, right-click and select **Properties**. Select the **Sharing** tab and click **Share**.

#### **32** | Information Security Guidelines

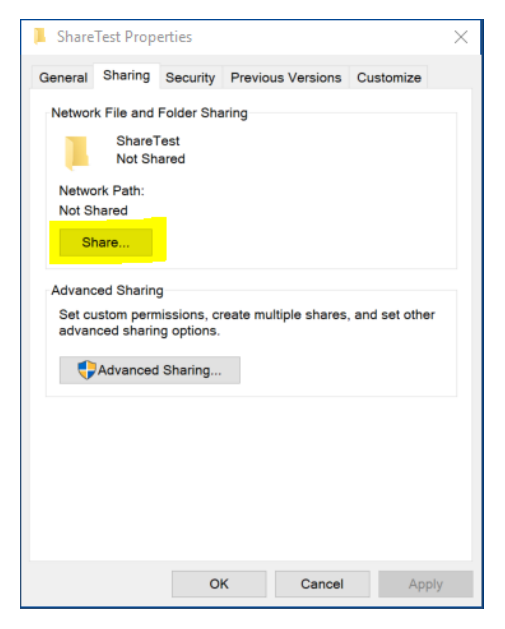

4. In the Network access dialog, enter the account name *NewAdmin* and click **Add**.

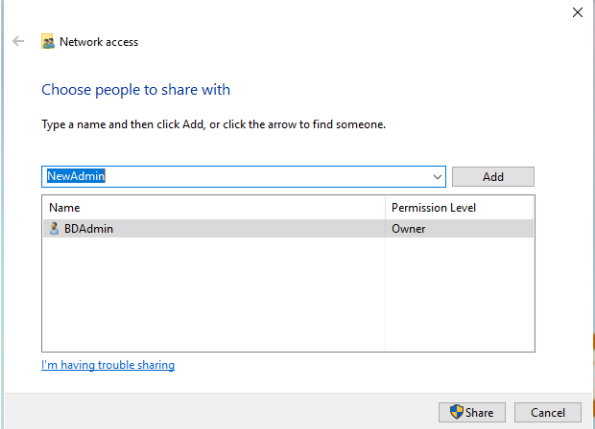

5. The NewAdmin account will appear with Read-only permissions by default. If Read/Write access is required, click the down carat to change the permission level. Click **Share** when you are done.

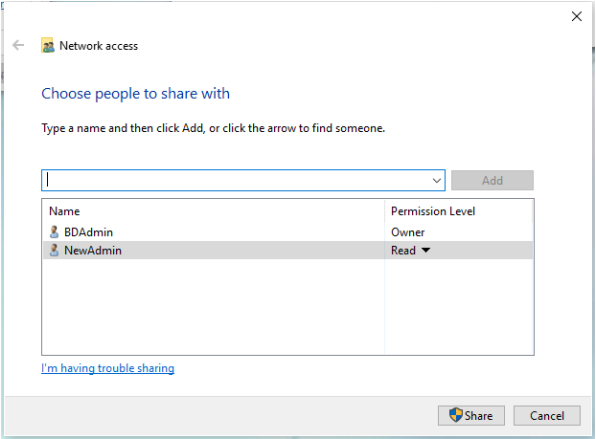

6. The Network discovery and file sharing dialog may open. Be sure to select the option to use settings for Private networks as shown below.

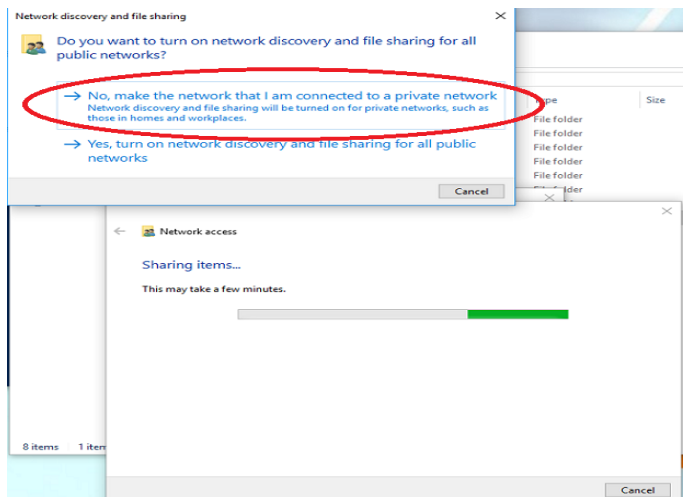

7. The final dialog shows the user accounts with access and the path to use when accessing the folder. Write down the exact path before closing the dialog because it is needed in the following step.

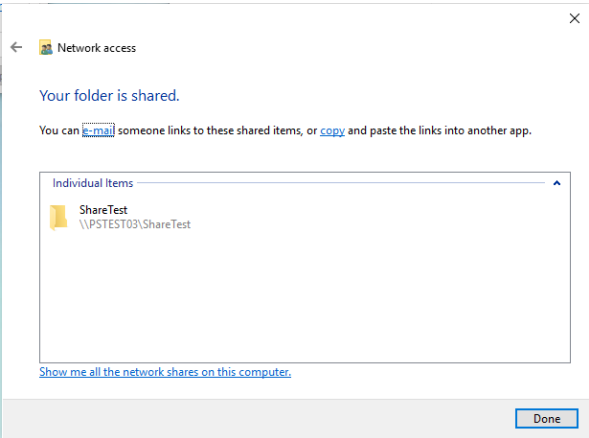

8. The new account will also appear in the Security tab of the folder properties.

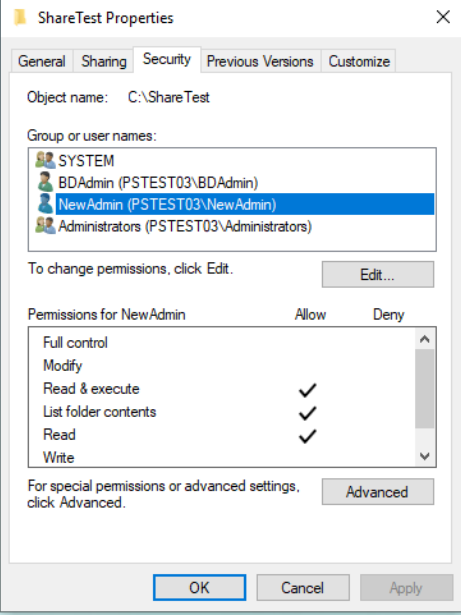

9. On the Sharing tab, under the folder properties, click **Advanced Sharing**.

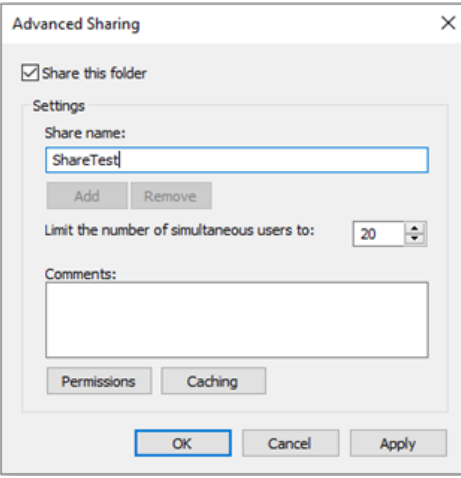

10. In the Advanced Sharing dialog, click **Permissions**. In the Permissions dialog, select **Everyone** from the list of Group or user names, and then click **Remove**. This will restrict the access to the specific user groups.

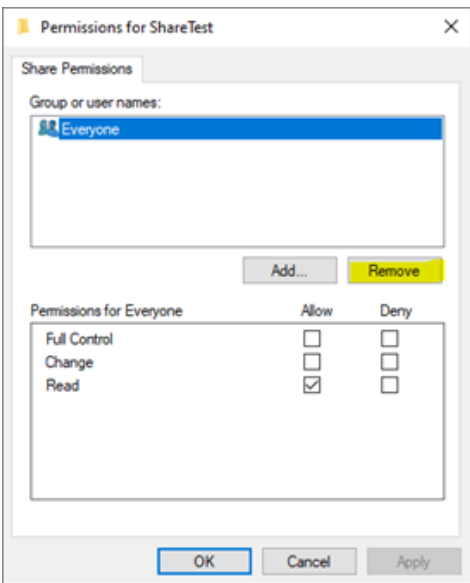

11. If necessary, add additional users by clicking **Add**. Type the user name in the box and select **Check Names** to confirm it exists in the system, and then click **OK**.

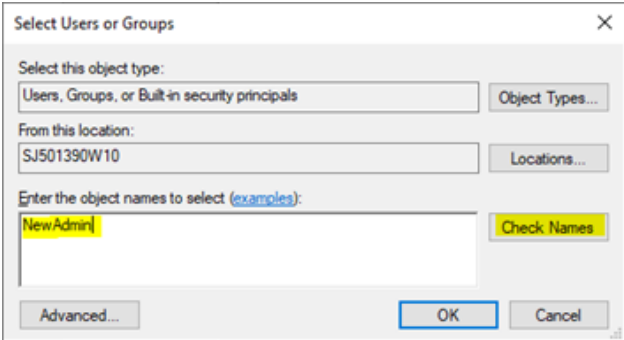

- 12. Click **OK** as needed to close the dialogs until you return to the Permissions dialog. Review the assigned permissions for each user, and then click **OK**.
- 13. On the remote system, double-click on the **This PC** icon to open the Explorer and select **Map Network Drive** from the **Computer** ribbon. Enter the folder path from the previous step in the **Folder** box and check the box **Connect using different credentials**, and then click **Finish**.

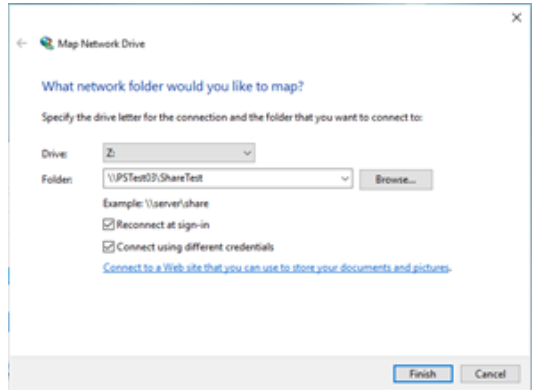

14. Log in to the account from step 1. You can select the box to remember the credentials.

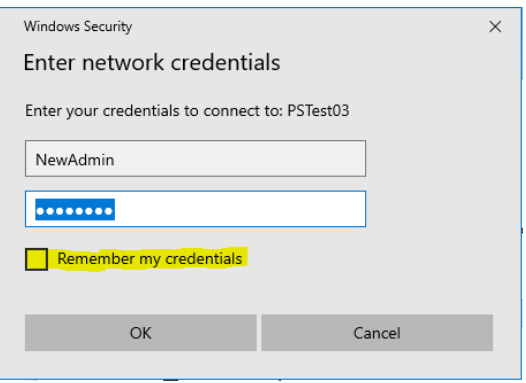

The mapped drive appears in the section for Network locations.

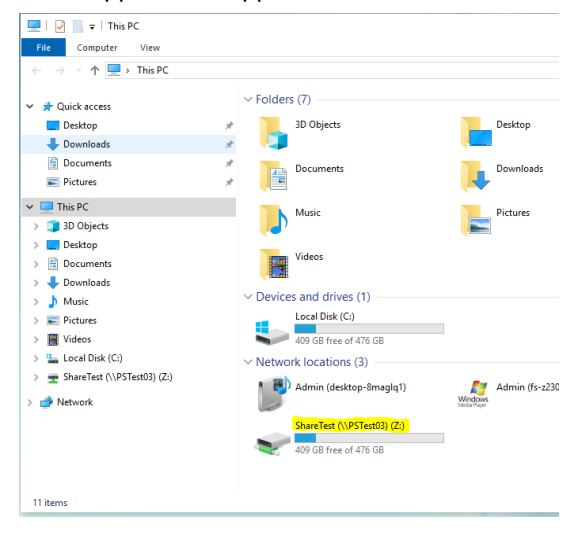

#### <span id="page-36-0"></span>**SMBv1 and legacy device support**

SMBv2 (and newer protocols) is the Microsoft recommended protocol for sharing files and folders in Windows 10 operating systems. File / Folder Shares which require SMBv1 protocol are not recommended due to known vulnerabilities with ransomware exploits. You may see various warning messages when trying to connect to devices that support only SMBv1, including "Unspecified error 0x80004005" or "The specified network name is no longer available".

Microsoft deprecated the SMBv1 protocol in 2014 and strongly recommends that SMBv1 not be used. We recommend that network-based file shares or storage devices which do not support more secure protocols be replaced or upgraded. The vendor of

your device may be able to provide a firmware update for the device to support SMBv2 or newer protocols.

If you need support for network shares that require SMBv1 protocol for access, please contact your BD Service representative for assistance or refer to the Microsoft guidance regarding SMBv1 with Windows 10 at: [docs.microsoft.com/en-us/windows](https://docs.microsoft.com/en-us/windows-server/storage/file-server/troubleshoot/smbv1-not-installed-by-default-in-windows)[server/storage/file-server/troubleshoot/smbv1-not-installed-by-default-in-windows](https://docs.microsoft.com/en-us/windows-server/storage/file-server/troubleshoot/smbv1-not-installed-by-default-in-windows)

The Microsoft Technical Community has also published recommendations to guide users on moving away from SMBv1. Please refer to this article from the Windows Server Storage team at: [techcommunity.microsoft.com/t5/storage-at-microsoft/stop](https://techcommunity.microsoft.com/t5/storage-at-microsoft/stop-using-smb1/ba-p/425858)[using-smb1/ba-p/425858](https://techcommunity.microsoft.com/t5/storage-at-microsoft/stop-using-smb1/ba-p/425858)

For general information and troubleshooting, see [support.microsoft.com/en](https://support.microsoft.com/en-us/windows/file-sharing-over-a-network-in-windows-10-b58704b2-f53a-4b82-7bc1-80f9994725bf)[us/windows/file-sharing-over-a-network-in-windows-10-b58704b2-f53a-4b82-7bc1-](https://support.microsoft.com/en-us/windows/file-sharing-over-a-network-in-windows-10-b58704b2-f53a-4b82-7bc1-80f9994725bf) [80f9994725bf](https://support.microsoft.com/en-us/windows/file-sharing-over-a-network-in-windows-10-b58704b2-f53a-4b82-7bc1-80f9994725bf)

## <span id="page-37-0"></span>**BitLocker encryption management**

#### **Introduction**

This topic describes BD quidelines for activating BitLocker $^\circledR$  and managing encryption keys. BitLocker is an integrated feature of Windows 10 that is used to secure files stored on the workstation local drive. It can also encrypt files on removable media such as USB.

Microsoft BitLocker® version 2.0 for Windows 10 was tested with the following products:

- BD Accuri™ v1.0.34
- BD FACSChorus™ v1.3.3 and v2.0
- $\bullet$  BD FACSDiva v9.0, v9.1, and v9.4
- BD FACS™ SPA v6.0
- BD FACSuite™ v1.4 and v1.5
- BD FACSuite™ Clinical v1.4 and v1.5

BD cannot claim that future versions of BitLocker will be compatible with these guidelines.

#### **BitLocker configuration**

BD workstations are shipped with BitLocker drive encryption disabled.

**Note:** You must be logged into an account with local administrator rights (such as the BDAdmin account) to complete these steps.

#### **To enable BitLocker:**

1. Before starting the drive encryption process, be sure to have a USB drive available to store the BitLocker key.

If the workstation has printer access, the key can be printed instead.

- 2. Click **Search** on the task bar and type *BitLocker* and select **Manage BitLocker** to open the BitLocker tool from the Control Panel.
- 3. Insert the USB drive and select **Turn on BitLocker** to start the setup as shown in the following image.

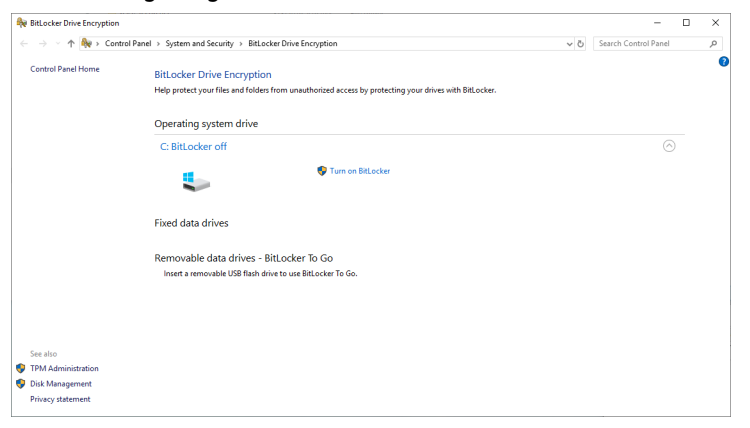

- 4. The BitLocker setup walks through several options:
	- a. In **Choose which encryption mode to use**, select **New encryption mode**.
	- b. In **How do you want to back up your recovery key**, select **Save to a File**. A file save dialog will open and you can select the USB drive.
	- c. In **Choose how much of your drive to encrypt**, select **Encrypt used disk space only**.
- 5. In the last step of the setup, check the option to **Run BitLocker system check** and click **Continue** to begin the encryption process.
- 6. The workstation will request to reboot. Close any open applications and restart the workstation.

7. When the process is complete, the BitLocker tool will indicate the drive is encrypted and additional options will be available, including backing up the key as shown in the following image.

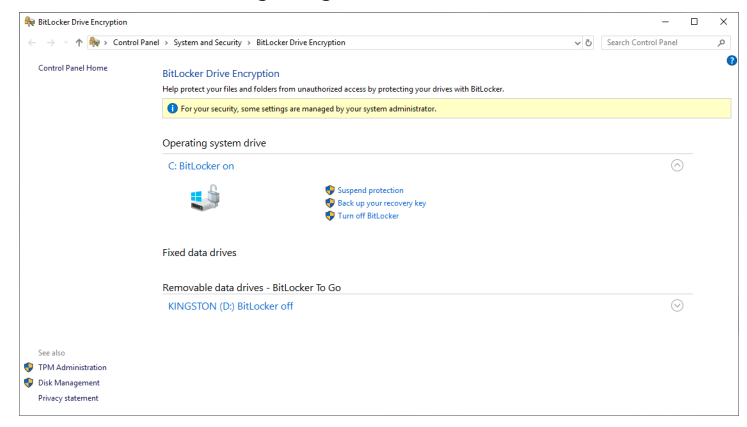

**Note:** Be sure to store encryption keys (either paper or electronic) appropriately to prevent them from being compromised.

## <span id="page-39-0"></span>**AppLocker Execution Control**

#### **Introduction**

This topic describes default settings for AppLocker configuration on BD workstations and how to add custom rules for a third-party application installed on a BD configured workstation. AppLocker is an integrated feature of Windows 10 used to manage programs, installers and scripts and prevent execution of malware.

#### **AppLocker configuration**

For BD workstations with AppLocker enabled, the default rules are configured to allow the BDAdmin and BDFSE user accounts full rights to install software, run software applications from any folder on the local drive and run scripts. For the BDOperator and other non-Administrator accounts, if created, AppLocker is configured to allow programs in the Windows folder path and the Program Files folder path to execute. Non-administrator accounts are not allowed to install software, run scripts or run software that is not installed along these folder paths. If software is installed on a custom path outside of these paths, custom application rules must be created.

**Note:** Script execution is also restricted by the operating system hardening configuration. For more information, see Operating system [hardening \(page](#page-46-0) 47).

#### **Adding a custom application rule**

**Note:** Installing BD software applications to custom paths is not recommended on BD configured workstations.

**Note:** Pre-configured application rules do not need modification. Do not modify these settings as change may affect execution of BD software applications.

#### **To allow execution of third-party software installed on a BD configured workstation:**

1. Determine the folder path for the new application. It is recommended that applications be installed to the default path C:\Program Files\*<Program Name>* where *<Program Name>* is the name of the application or manufacturer of the software.

For the steps here, we use the example: C:\CompanyX\NewApp.

- 2. Click **Start** and type *secpol.msc* for Local Security Policy.
- 3. Go to Security Settings > Application Control Policies > AppLocker and expand the tree.
- 4. For Executable Rules, follow these steps.
	- a. Select **Executable Rules** and right-click. Select **Create New Rule…**
	- b. Click **Next** on the **Before You Begin** page.
	- c. On the **Permission** page, in User or Group section, click **Select**, and then click **Advanced**. In the right-hand side, click **Find Now**. In the Search results window, scroll down and select/highlight **Users** and click **OK**. Click **OK** again and click **Next**.
	- d. On the **Conditions** page, select **Path** and click **Next**.
	- e. In the **Path** page and in the **Path**: box, type %OSDRIVE%\CompanyX\NewApp\\*. Then click **Create**.
	- f. The following screen lists the rules configured. Other category of rules such as

Windows Installer Rules, Script Rules and DLL Rules will look similar.

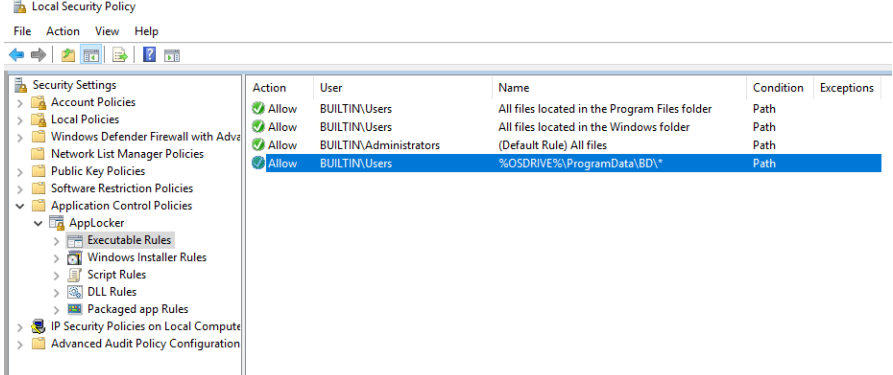

- 5. For Windows Installer Rules, follow these steps.
	- a. Select **Installer Rules** and right-click. Select **Create New Rule…**
	- b. Click **Next** on the **Before You Begin** page.
	- c. On the **Permission** page, in User or Group section, click **Select**, then click **Advanced**. On the right side, click **Find Now**. In the Search results window, scroll down and select/highlight **Users** and click **OK**. Click **OK** again and click **Next**.
	- d. On the **Conditions** page, select **Path** and click **Next**.
	- e. On the **Path** page and in the Path: box, type %OSDRIVE%\ CompanyX\NewApp \\*. Then click **Create**.
- 6. For Script Rules, follow these steps.
	- a. Select **Script Rules** and right-click. Select **Create New Rule…**
	- b. Click **Next** on the **Before You Begin** page.
	- c. On the **Permission** page, in User or Group section, click he **Select**, and then click **Advanced**. On the right side, click **Find Now**. In the Search results window, scroll down and select/highlight **Users** and click **OK**. Click **OK** again and click **Next**.
	- d. On the **Conditions** page, select **Path** and click **Next**.
	- e. On the **Path** page and in the Path: box, type %OSDRIVE%\ CompanyX\NewApp \\*. Then click **Create**.
- 7. For DLL Rules, follow these rules.
	- a. Select **DLL Rules** and right-click. Select **Create New Rule…**
	- b. Click **Next** on the **Before You Begin** page.
- c. On the **Permission** page, in the User or Group section, click **Select**, then click **Advanced**. On the right side, click **Find Now**. In the Search results window, scroll down and select/highlight **Users** and click **OK**. Click **OK** again and click **Next**.
- d. On the **Conditions** page, select **Path** and click **Next**.
- e. In the **Path** page and in the Path: box, type %OSDRIVE%\CompanyX\NewApp \\*. Then click **Create**.
- <span id="page-42-0"></span>8. Reboot the workstation

## **Removable media guidelines**

#### **Introduction**

This topic describes BD guidelines for the use of removable media.

#### **Anti-malware protection**

Windows Defender is configured with on-access scanning and scheduled full-system scanning of all removable media. To prevent possible adverse performance of BD software, install removable media only when the instrument is not analyzing samples.

#### **Restricting user access**

BD workstations require the use of one or more USB ports to connect to the instrument or in some cases to back up data or configurations from the workstation. Do not disable the USB ports on your BD workstations.

If you want to restrict users from accessing removable media on products featuring Microsoft Windows 10 Enterprise 2019 LTSC, follow Microsoft's recommendations to prevent users from connecting to USB storage devices. Go to [support.microsoft.com.](http://www.support.microsoft.com/)

## <span id="page-42-1"></span>**Workstation power management guidelines**

#### **Introduction**

This topic describes BD guidelines for workstation power management settings in the Windows operating system and the workstation BIOS.

#### **Power management settings and system operation**

BD has observed during internal testing that some hardware drivers and PC components do not resume properly from low power or suspended power state, which can cause an interruption in data from the instrument or external devices such as video cameras. To avoid this, the Runtime Power Management and Extended Idle Power States options in the HP Z2 Mini G5 Bios configuration are not enabled for the following products:

- BD FACSAria™
- BD FACSMelody™
- BD FACSymphony™ S6

Workstations for other BD products might have these options in BIOS, as shown in the following image.

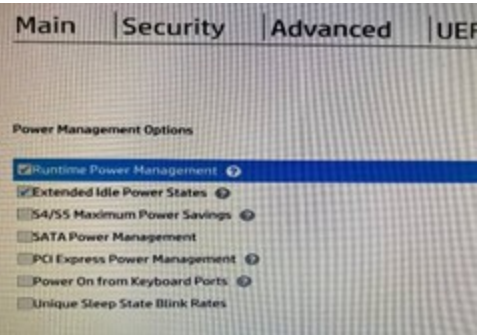

The Windows 10 operating system also has power management and standby mode settings associated with the display and local hard disk. By default, the HP Z2 mini G5 is set to turn off the display after 1 hour without turning off the hard disk or putting the workstation to sleep. The following image shows the Windows 10 power management settings.

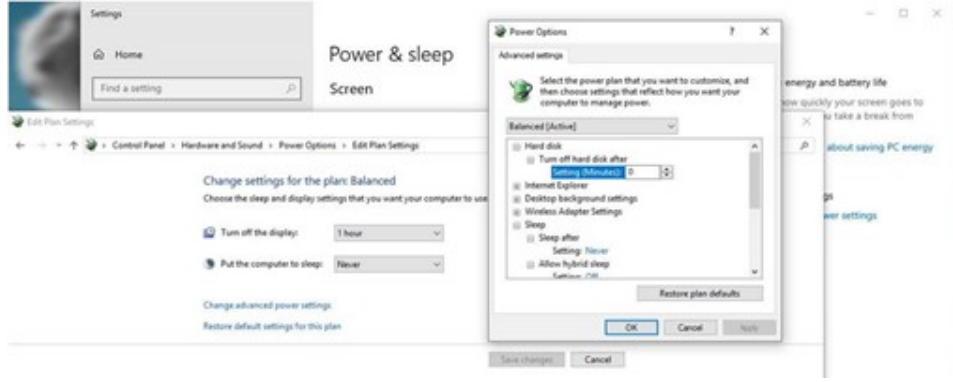

**This page intentionally left blank**

## **3 Operating system hardening**

<span id="page-46-0"></span>This chapter covers the following topics:

• Operating system [hardening](#page-47-0) and other guidelines (page 48)

## <span id="page-47-0"></span>**Operating system hardening and other guidelines**

#### **Introduction**

This topic lists the operating system hardening measures and related security configurations applied to BD products using Microsoft Windows 10 Enterprise 2019 LTSC. These settings are recommended by the Defense Information Systems Agency (DISA) as part of their Security Technical Implementation Guidelines (STIG). This specific set of STIGs has been compiled by the BD Information Security Engineering team for non-server Windows OS provided with BD products.

For more information regarding security recommendations for operating systems, see the Security Technical Implementation Guides (STIGs) — DoD Cyber Exchange at the following website at [public.cyber.mil/stigs/](https://public.cyber.mil/stigs/).

#### **Summary of STIGs applied to the OS configuration**

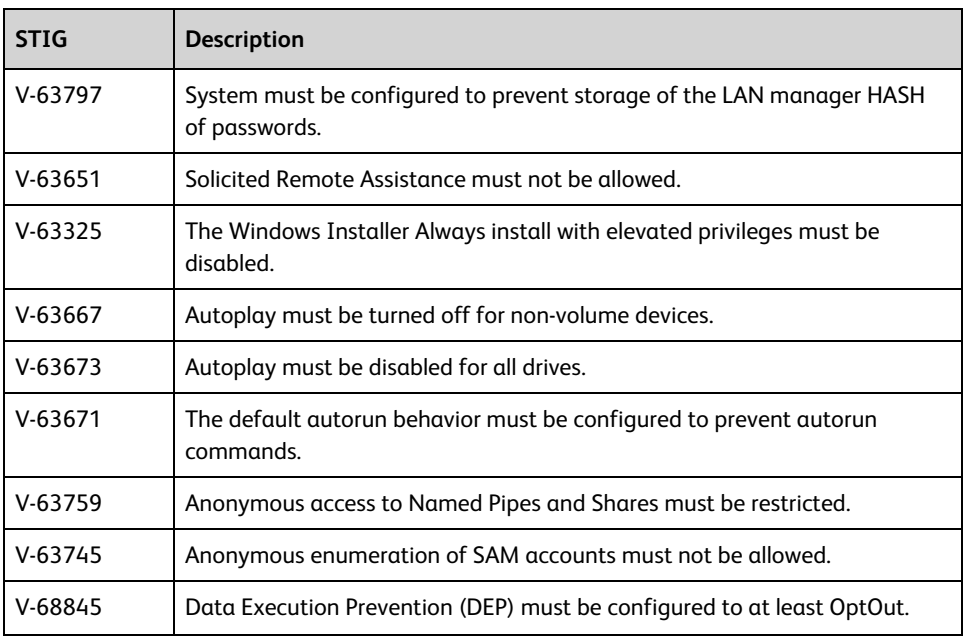

The following content lists the STIGs by number and description.

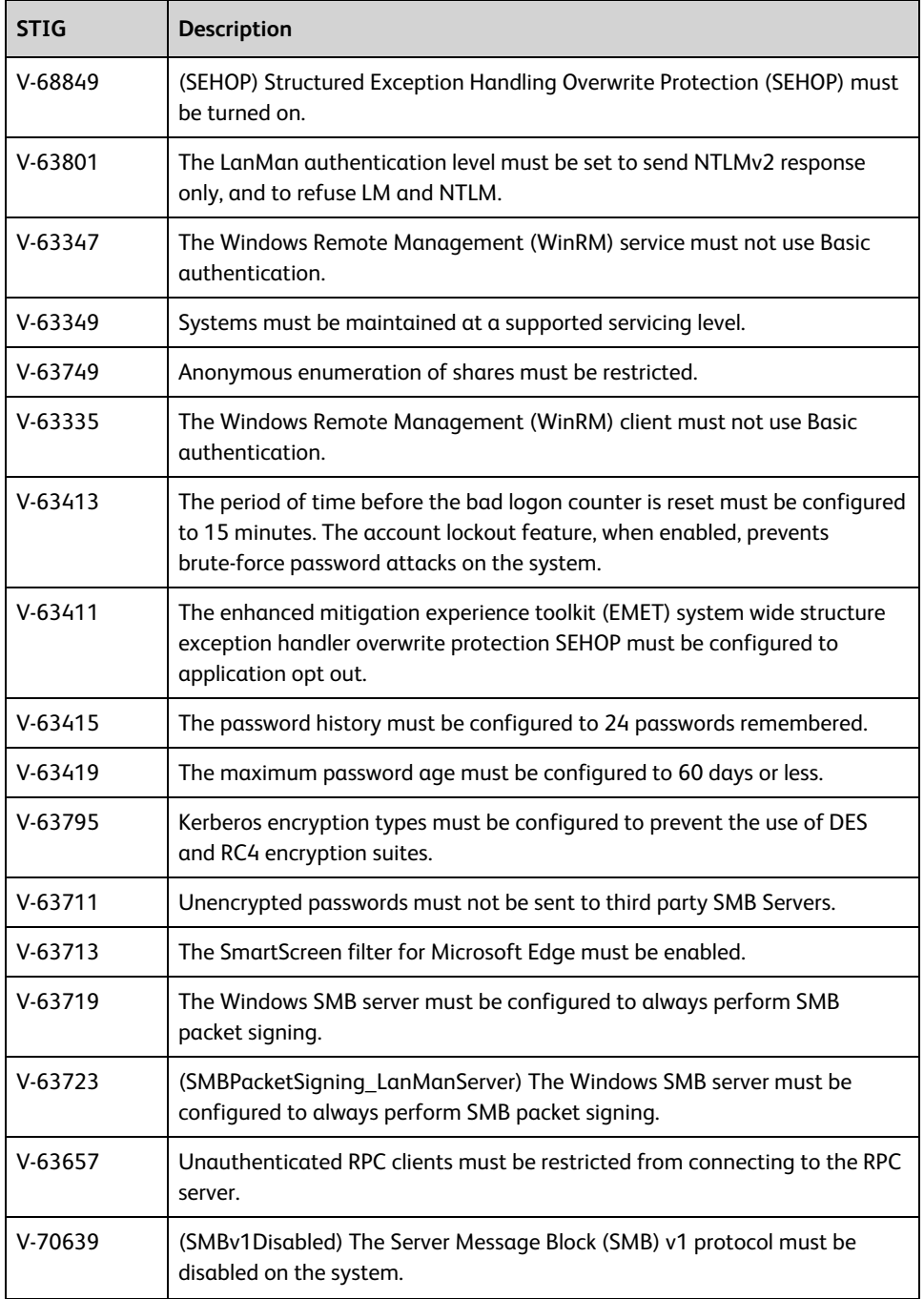

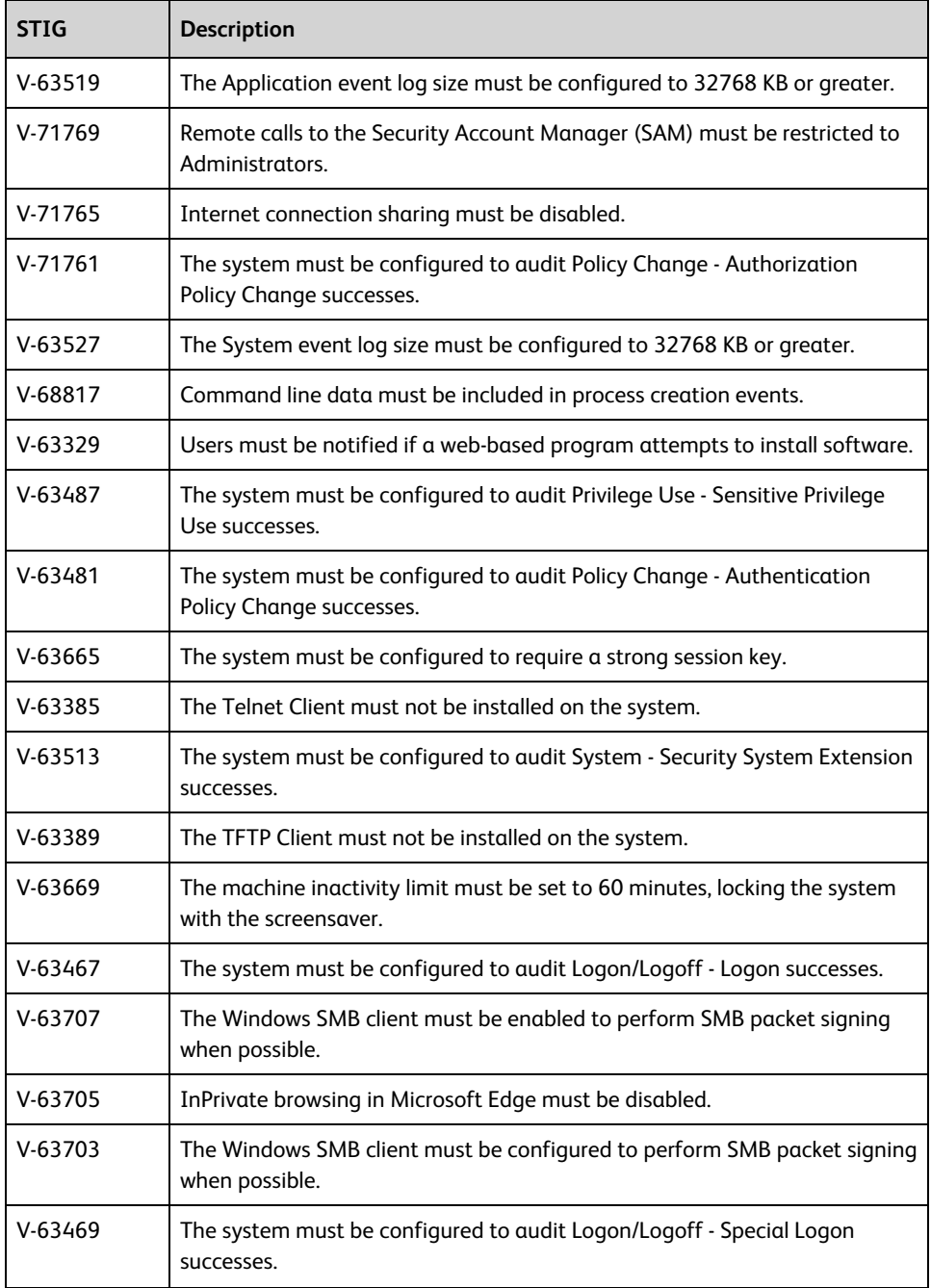

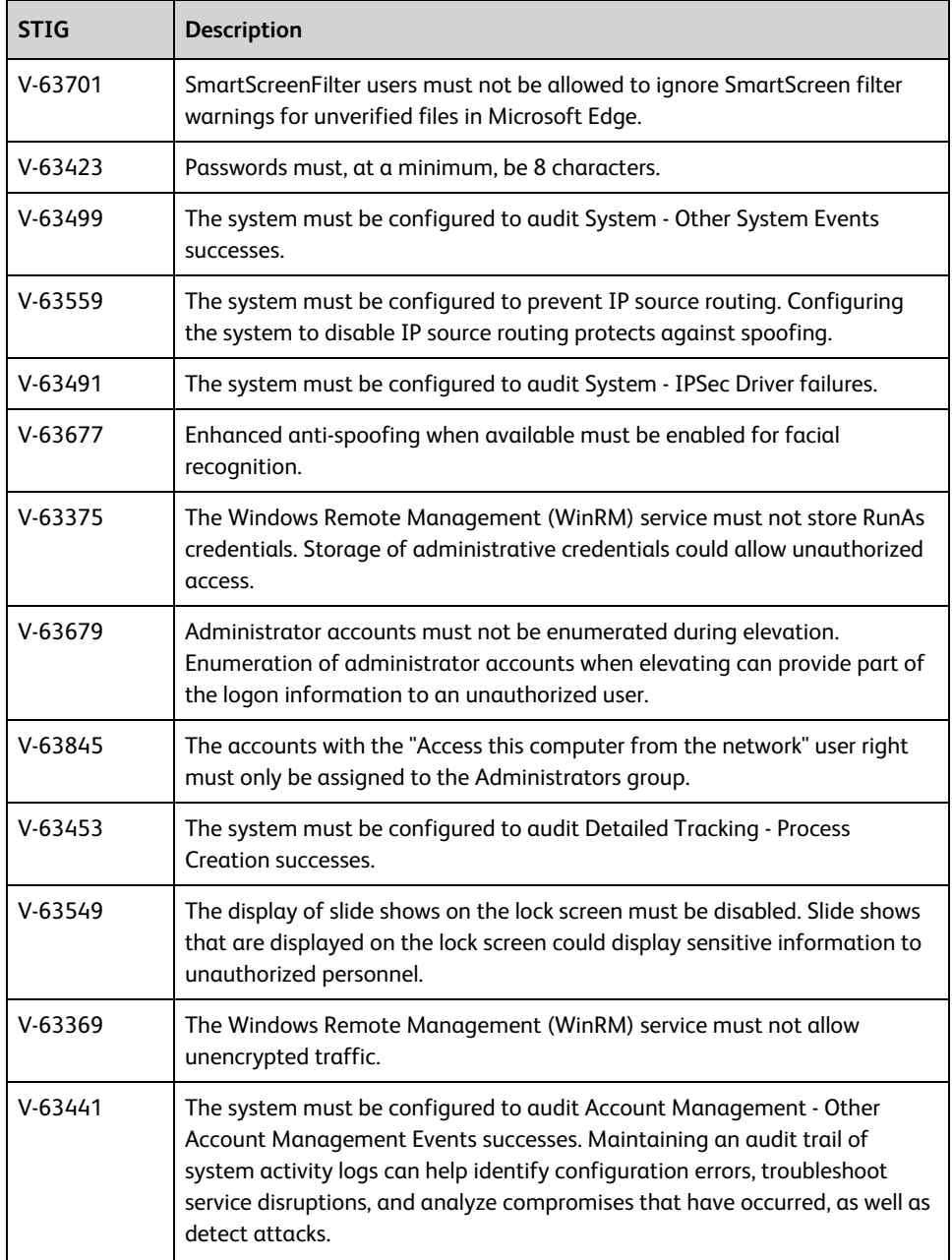

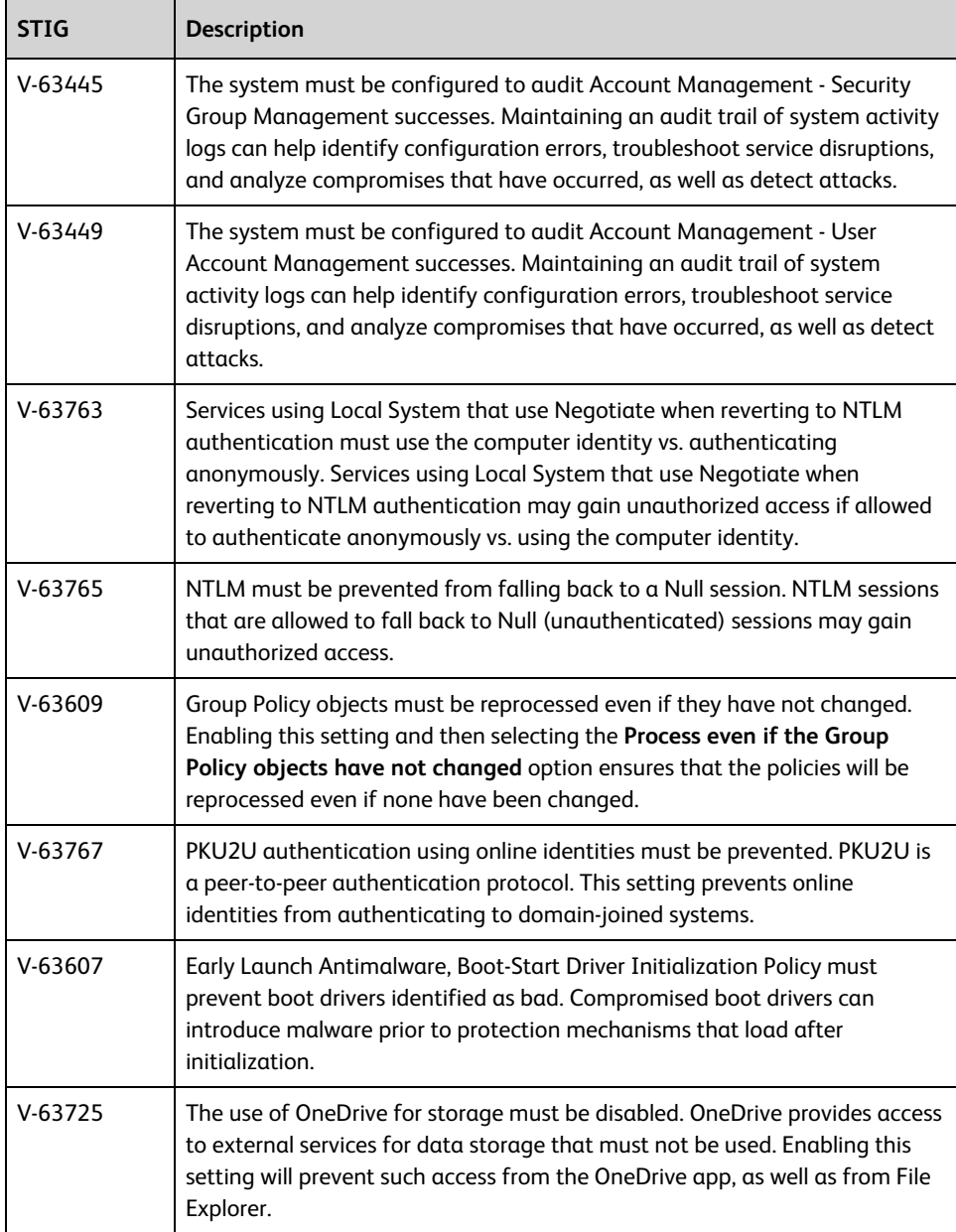

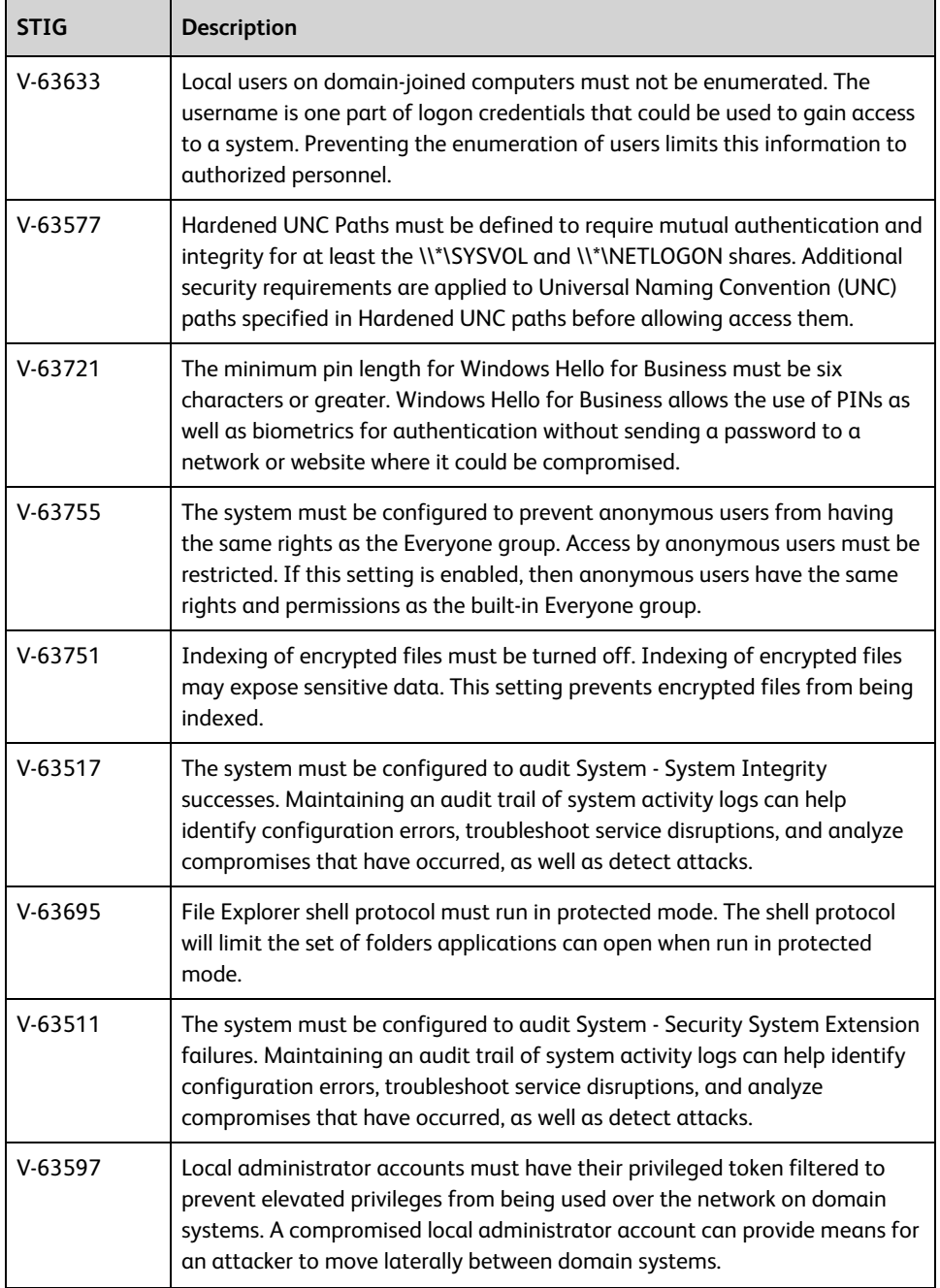

![](_page_53_Picture_683.jpeg)

![](_page_54_Picture_689.jpeg)

![](_page_55_Picture_589.jpeg)

![](_page_56_Picture_749.jpeg)

![](_page_57_Picture_689.jpeg)

![](_page_58_Picture_676.jpeg)

![](_page_59_Picture_291.jpeg)

**Becton, Dickinson and Company BD Biosciences** 2350 Qume Drive San Jose, CA 95131 USA

**BD Biosciences European Customer Support** Tel +32.53.720.600 [help.biosciences@bd.com](mailto:help.biosciences@bd.com)

[bdbiosciences.com](https://www.bdbiosciences.com/) [ResearchApplications@bd.com](mailto:ResearchApplications@bd.com)